# GDMS Secure File Transfer External Users Guide

## **Contents**

| ntroduction             | 1 |
|-------------------------|---|
| nitial Sign On          | 1 |
| Your Home Page          |   |
| Access a Secure Message |   |
| Reply to a Message      |   |

## Introduction

Using the new GDMS SFT facilitates outside parties and enables them to securely exchange messages and files with a GDMS user. Communications must first be initiated by a GDMS user. When a GDMS user contacts you via the SFT, you will receive two email messages: one is the **Welcome** message that provides a **Secure Message Notification** containing your username. The other contains a temporary **Password** for you to sign on to the SFT.

# **Initial Sign On**

Click the link to the Dropbox. The **Sign On** page displays. Enter your **Username** and temporary **Password** and click the **Sign On** button. To open a keyboard that can be used for added security, click on the keyboard icon next to the **Password** field.

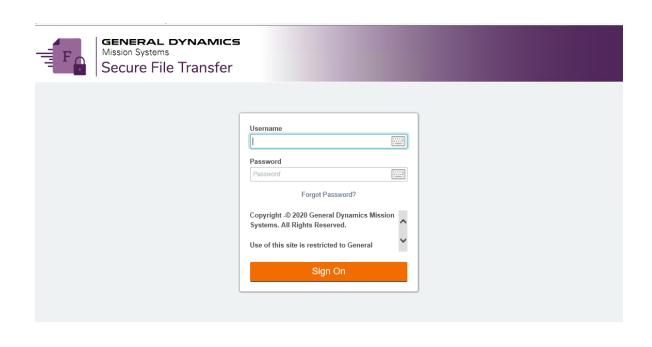

► Help
Français - Deutsch - Español - 日本語 - 简体中文 - 繁體中文

This computer resource is the property of General Dynamics Mission Systems and contains GDMS proprietary data and U.S. Government owned information, and may be used for authorized purposes only.

New users will be required to change password after initial login.

#### Requirements:

- · Must be at least 8 characters.
- · Must not contain or resemble Username.
- · Must contain at least one letter and one number.
- · Must not contain dictionary words.
- · Must contain both upper- and lower-case letters.
- · Must contain at least one non-alphanumeric character.
- Must not contain 3 consecutive keyboard strokes or keys e.g. 123, asd, 111
- · Must not match any of the previous 24 passwords.

| Enter Your New Password:       | :::::  |
|--------------------------------|--------|
| Enter Your New Password Again: | :::::! |

Enter your **New Password**; enter your **New Password Again** and click **Change Password**. Once your new password is established you can access the SFT at any time until your password or account expires.

Note: Passwords expire every 90 days and must be changed, or account will be disabled. External user will get an email notification, 2 weeks in advance, that their password is about to expire.

**Change password OK** is displayed, together with the new **Secure Message** and any attachment(s). At this point, you can open or download the attachment, but it is recommended that use a utility such as Winzip to split files larger than 5GB

# **Your Home Page**

When you sign on to the SFT, it opens to your personal Home page.

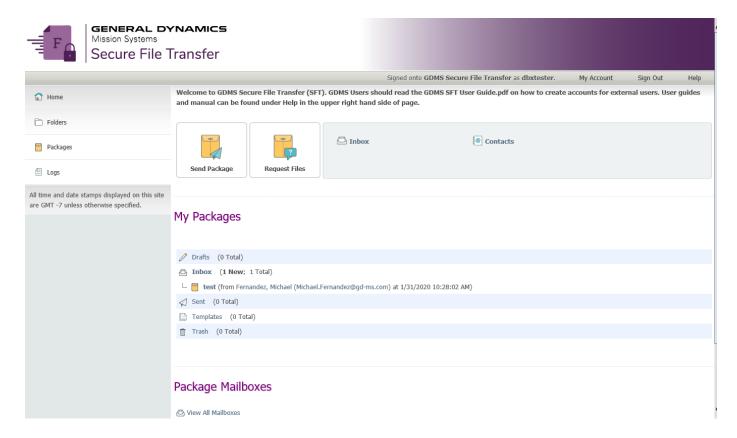

## **Access a Secure Message**

On your **Home** page, click on the Inbox or simply click the email message. Message information will be displayed when you click on the message. You can view or download the attachment, view its **History**, or view the **Printer Friendly** version.

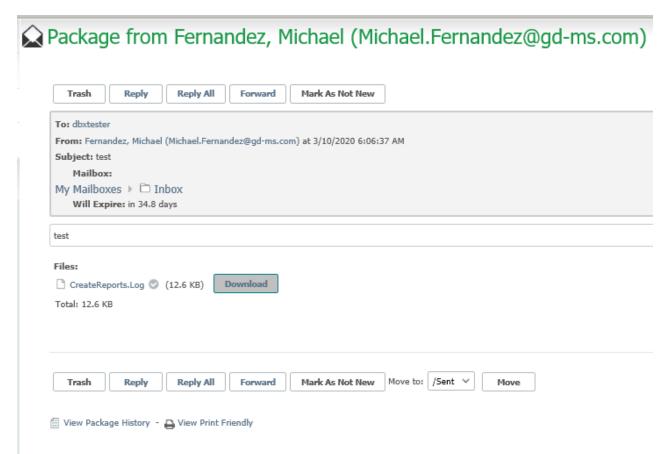

## Reply to a Message

To initiate a response, click the Reply button.

A new Secure Message opens, pre-addressed to the GDMS user who initiated the contact. Type your message in the body of the email.

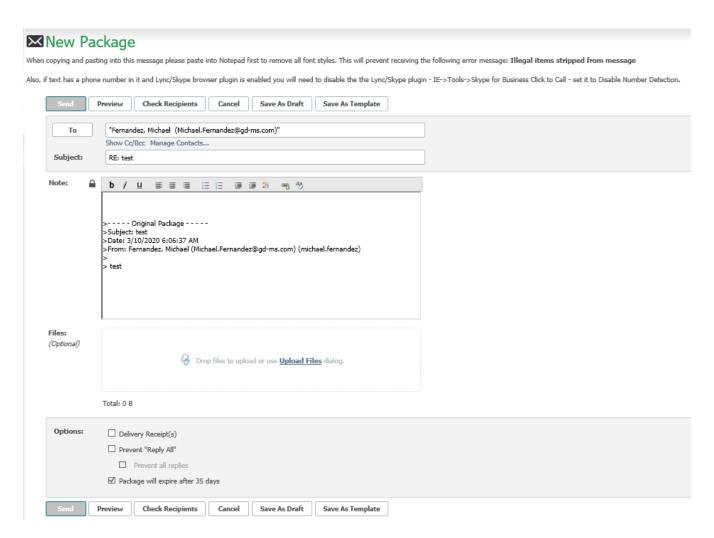

If you want an automatic receipt, click the **Delivery Receipt(s)** checkbox.

### Add an Attachment

To add an attachment to your response, click the hyperlink **Upload Files or simply drag and drop.**